# **How to Use Kaiho Industry EC Site**

Thank you very much for your confidence and waiting to serve you the best container.

# URL: https://kra-network.com/

## **Table of Contents**

# **1. Preparation your order**

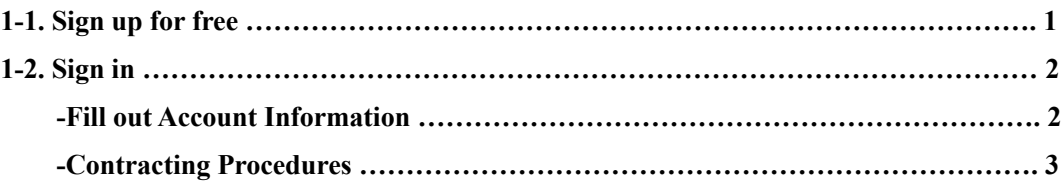

# **2. Order**

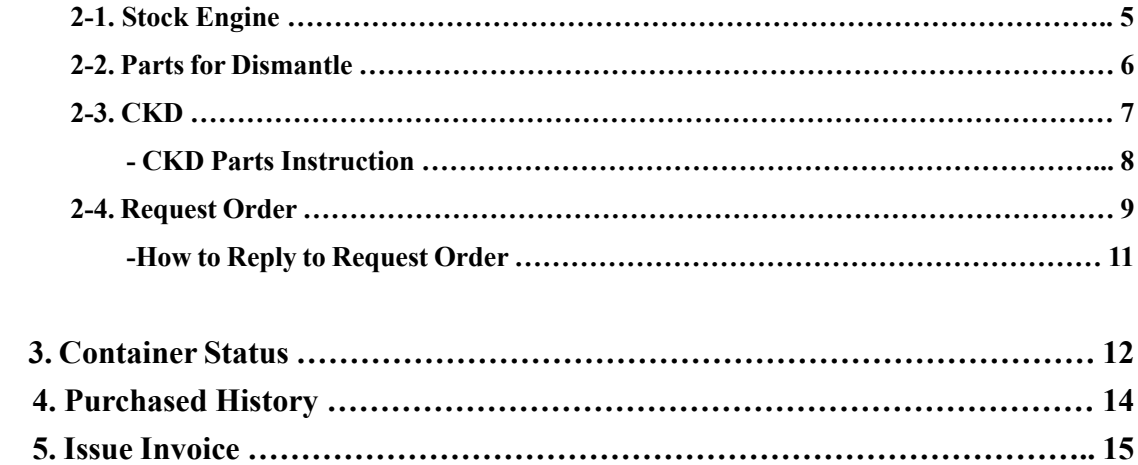

# **1. Preparation your order**

### **1-1. Sign up for free**

First of all, please create an account. Note that your e-mail address cannot be changed once it is registered.

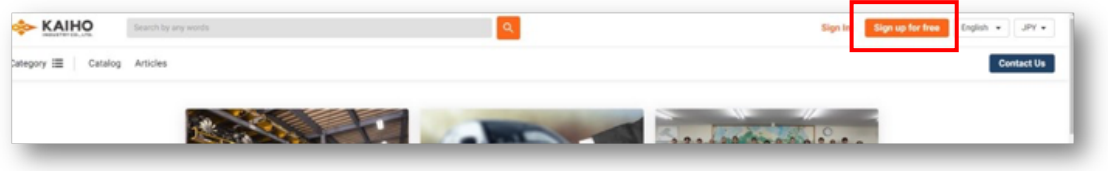

After creating an account, you will receive an email with the title "Verify your new account in Kaiho Industry" to your registered email address. Please click the verification link during the next 72 hours.

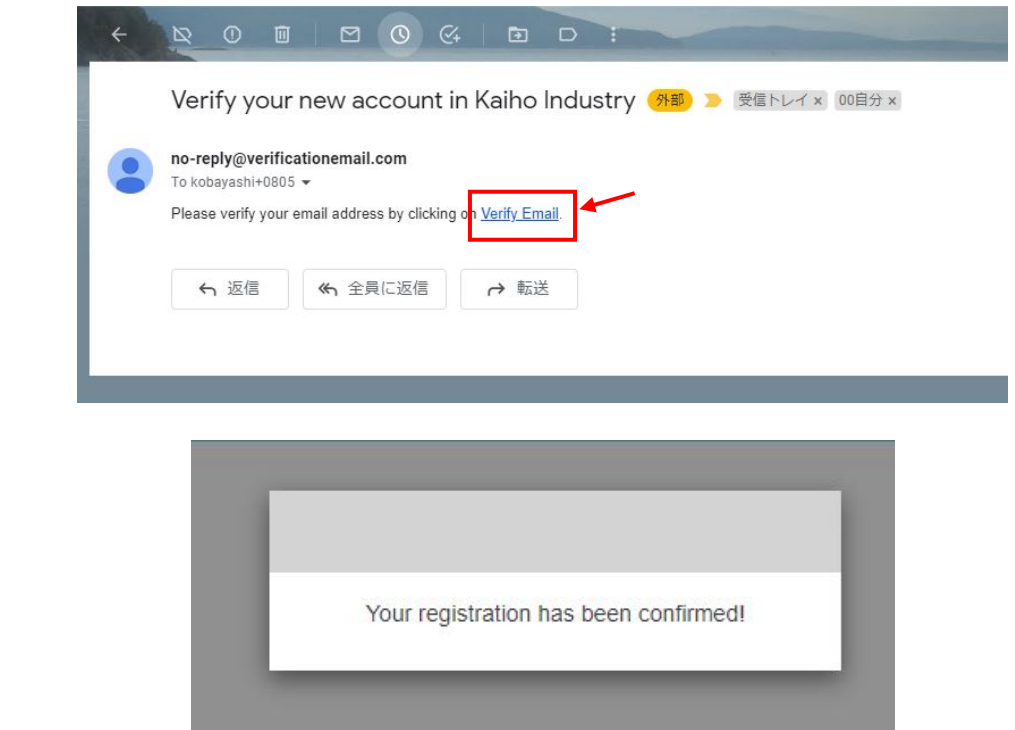

#### **1-2. Sign in**

Please click "Sign in" at HOME screen and enter your registered email address and password to sign in.

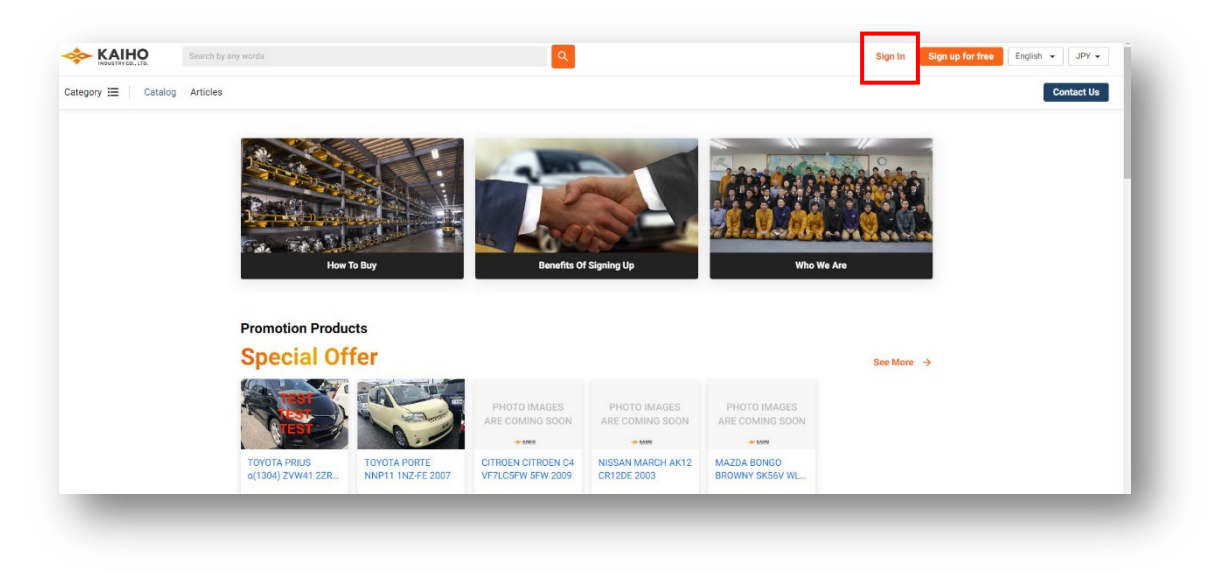

#### **-Fill out Account Information**

Please go to Mypage to fill out your account information.

Please click on Account Information and fill out your account information.

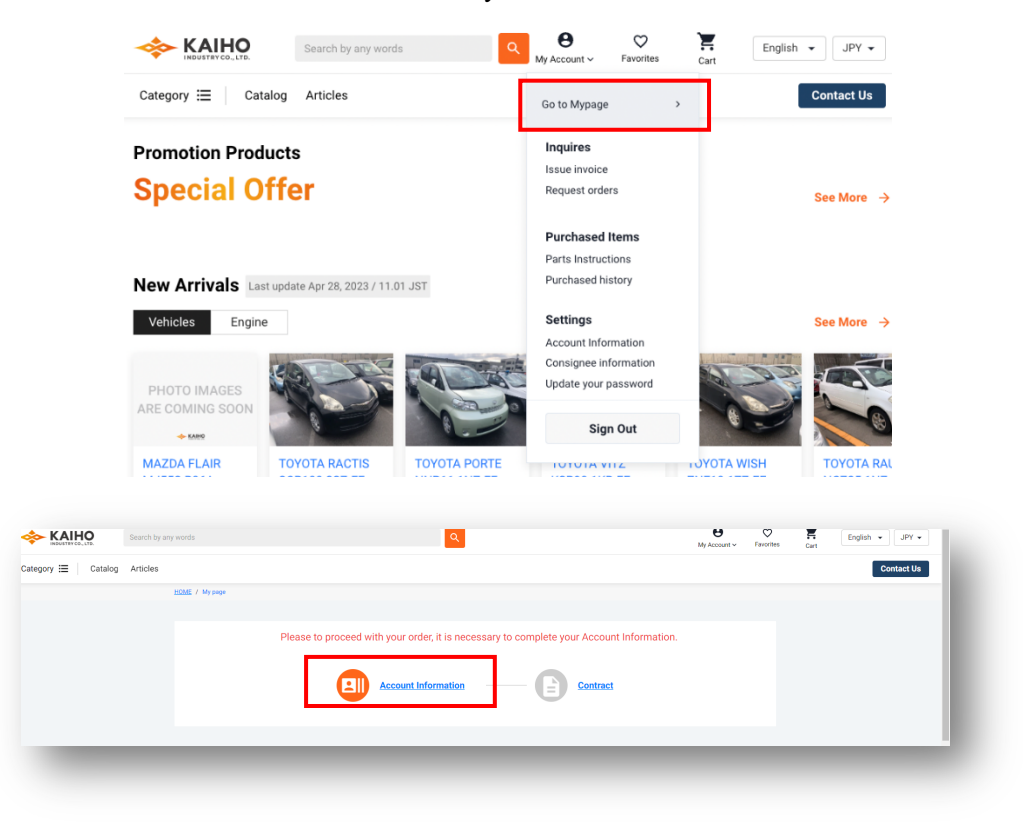

#### **-Contracting Procedures**

Please make a contract on Docusign from here.

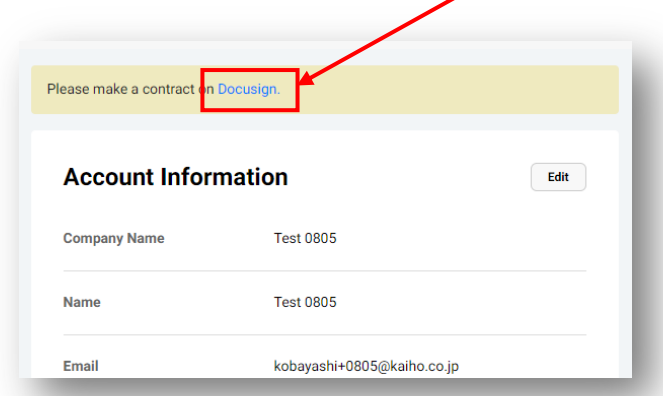

- ・Select "CONTINUE" to begin the signing process.
- ・Review the documents by scrolling or using the page thumbnails in the right-hand navigation pane.

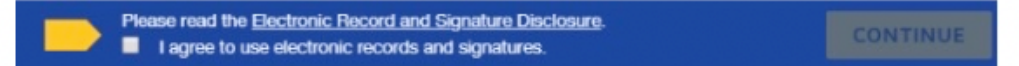

・When you are ready to sign, select the START tag on the left to begin. You are taken to the first tag requiring your action. Select the SIGN tag. You are asked to Adopt Your Signature.

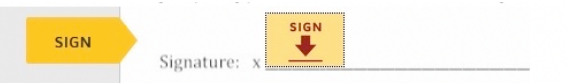

- ・Verify that your name and initials are correct. If not, change them as needed.
- ・Select ADOPT AND SIGN to adopt and save your signature information and return to the document.

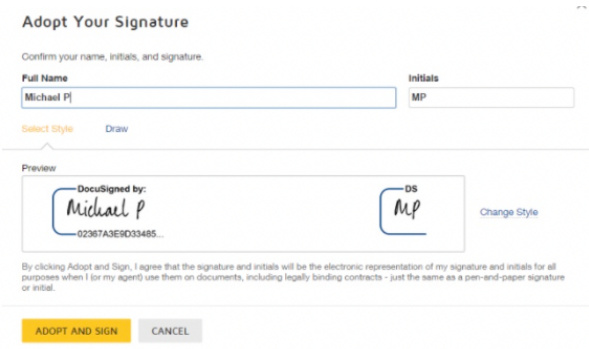

**If you agree to all the terms of the contract, please sign the last page.**

**When you finish clicking all signature tags in the document, confirm signing by selecting FINISH.**

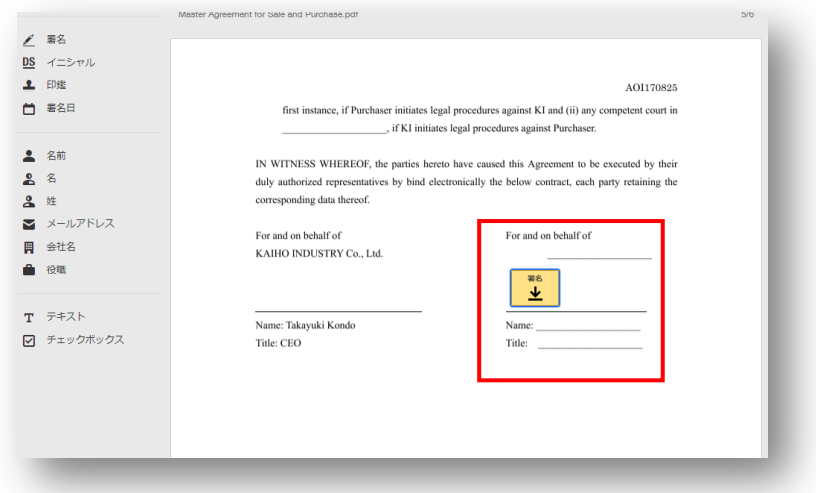

※ Citation : https://support.docusign.com/s/articles/How-do-I-sign-a-DocuSign-document-Basic-Signing?language=en\_US&rsc\_301=&langSet=1

#### **Important!**

・Once the DocuSign has been completed, you will have to send us a deposit of your container to start booking engines and parts.

・The initial deposit is of 1.500.000 JPY. Depending the cars or engines that you are choosing, it is possible that the person in charge of your account will ask you to make a new payment later. Before to load your container, the total amount of the container should be played.

・Every time that you will send us a transference, please, tell us name of the sender, amount sent and other details to be able to identify correctly your deposit.

・Before loading the container, we will kindly ask you to complete the 100% of the payment.

## **2. Order**

## **2-1. Stock Engine**

You can find stock engines from ①Engine enclosed with red square and ②search engine.

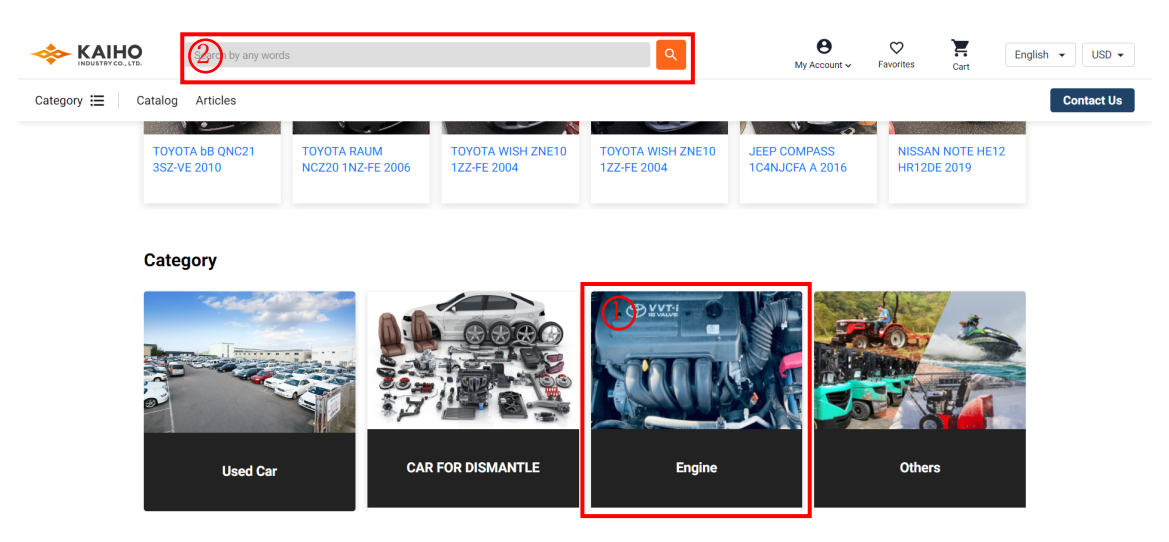

If you use the first way, you can go through all stock engines. Once you find the engine you want, please click "Add To Cart".

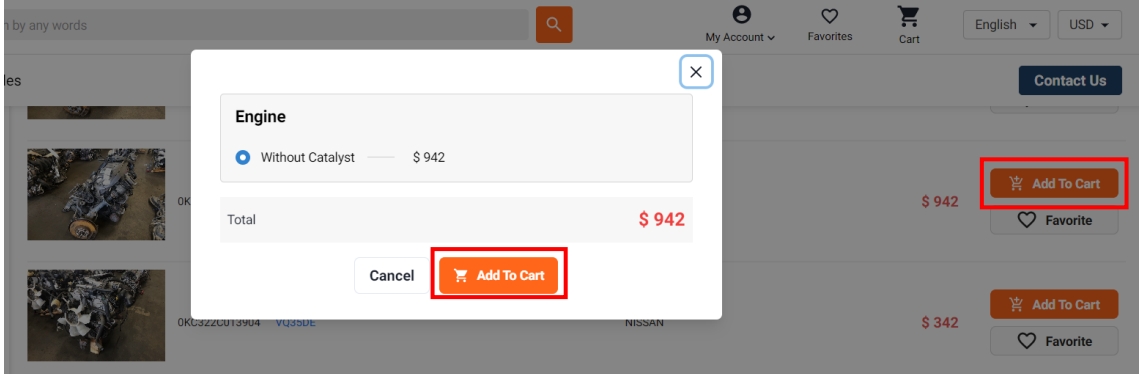

You can use search engine with any words including car model and engine model.

- ・If the products photo has only an engine image like ①, you can take the same procedure as above.
- ・If the products photo says parts only like ②, please take the following procedure.

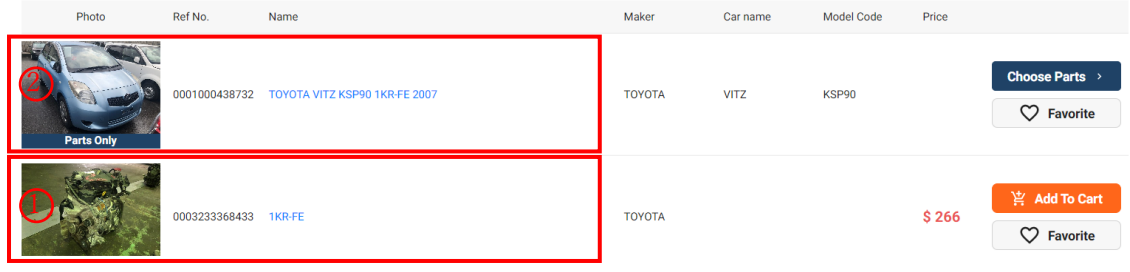

If you click product name highlighted with light blue, the page goes like the photo below. Please scroll down to go engine part and choose with or without catalyst. Your order completes by clicking "Confirm" which is on the bottom of the page.

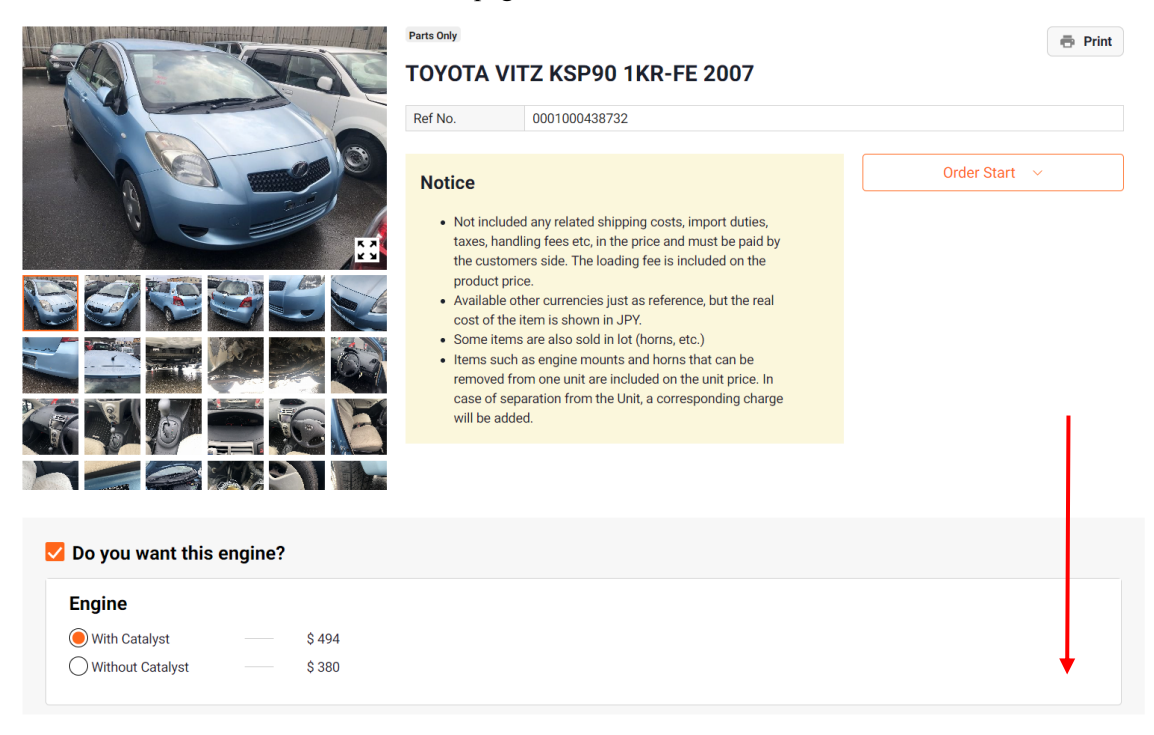

## **2-2.Parts for Dismantle**

When the product photo says "Parts Only", you can choose parts from its car. Please click the product name highlighted with light blue.

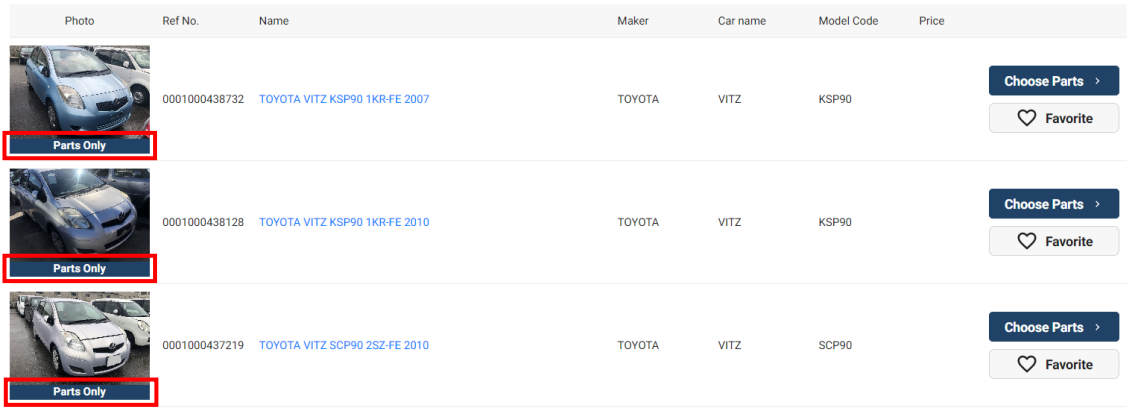

Scroll down the page and you can order other parts. Please select the items that you want and click "Confirm" which is on the bottom of the page.

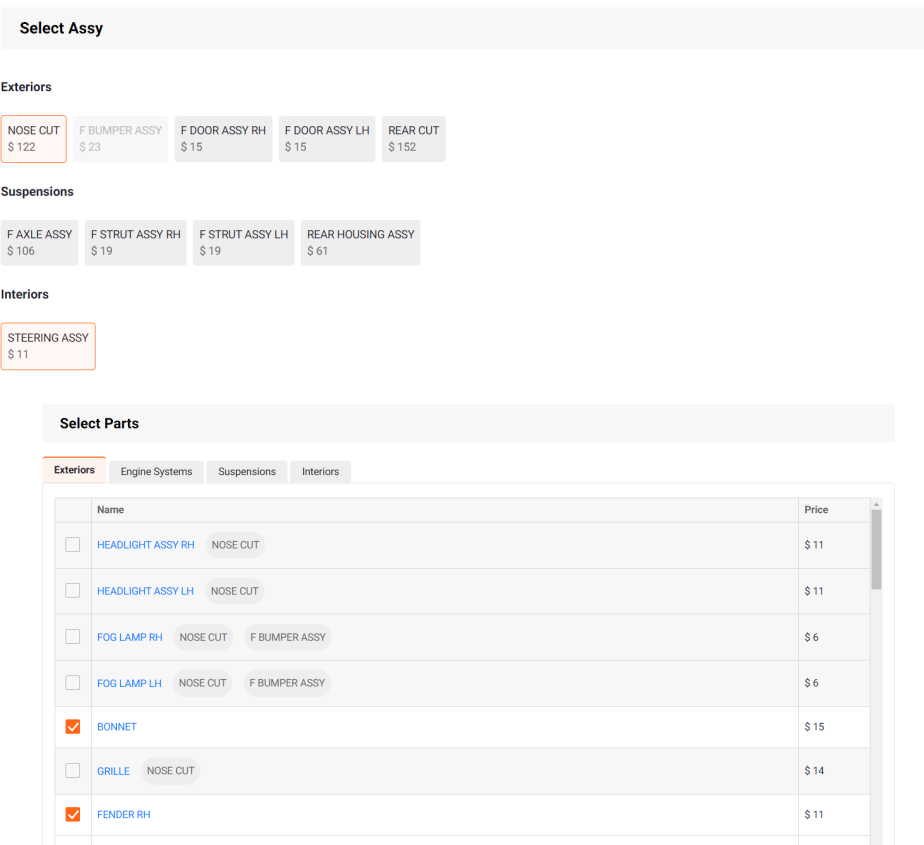

## **2-3. CKD**

If you look for cars for CKD, please go to "CAR FOR DISMANTLE".

#### **Category**

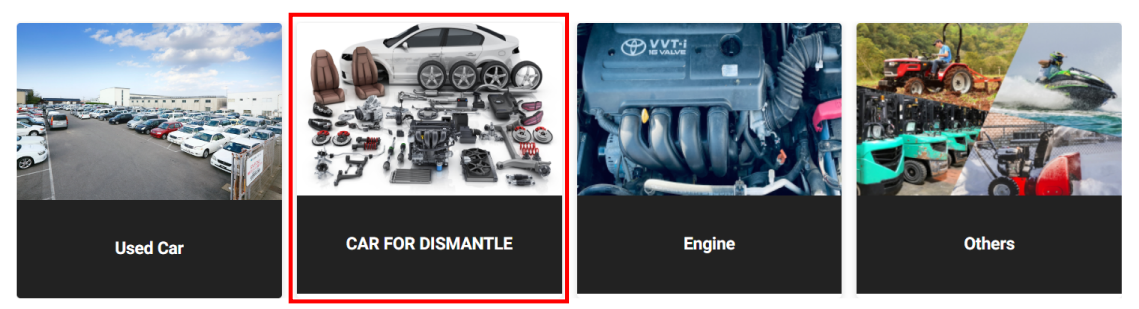

Please click the car whose photo say CKD to see the details. The details contain engine movie, specification such as car model, year, and engine model, and engine rank. Your order completes with clicking "Add To Cart". **You do not have to make a parts instruction at this point**, and how to make a parts instruction is on the following part.

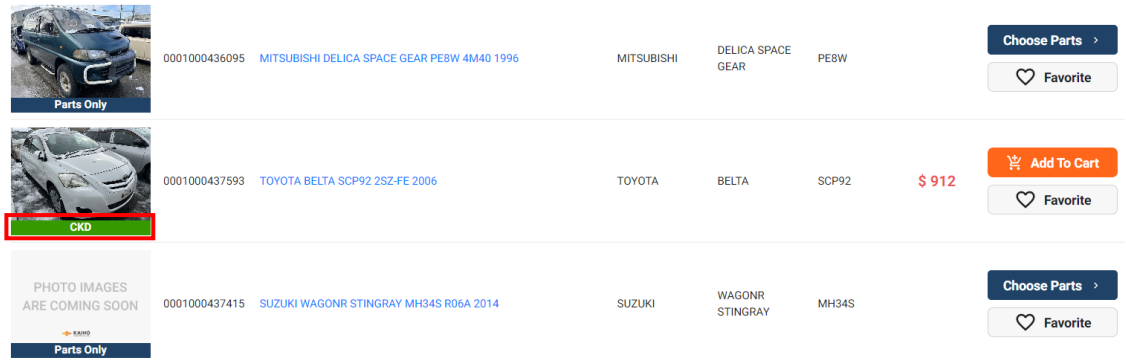

#### **-CKD Parts Instruction**

You can check your ordered car for dismantle from "Parts instruction" and can make a parts instruction there. The instruction for how to use is introduced by following YouTube video. Please go visit the video for the details.

(YouTube-How to introduce Parts instructions for each CKD: https://youtu.be/dH3\_uSFy9kM)

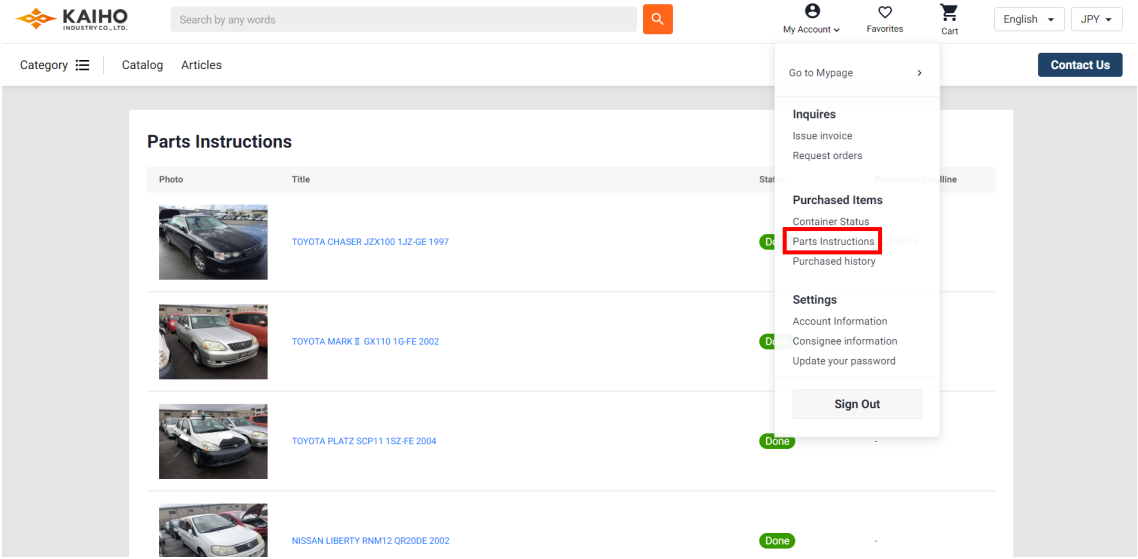

#### **2-4. Request Order**

If used car, car for dismantle, engine, and other parts that you want are not appeared on EC site, please scroll down top page, and click Search. You can check the order flow from the following YouTube video, so please go visit it.

(YouTube- How to request parts non available in stock: https://youtu.be/SbYzVObfhn4)

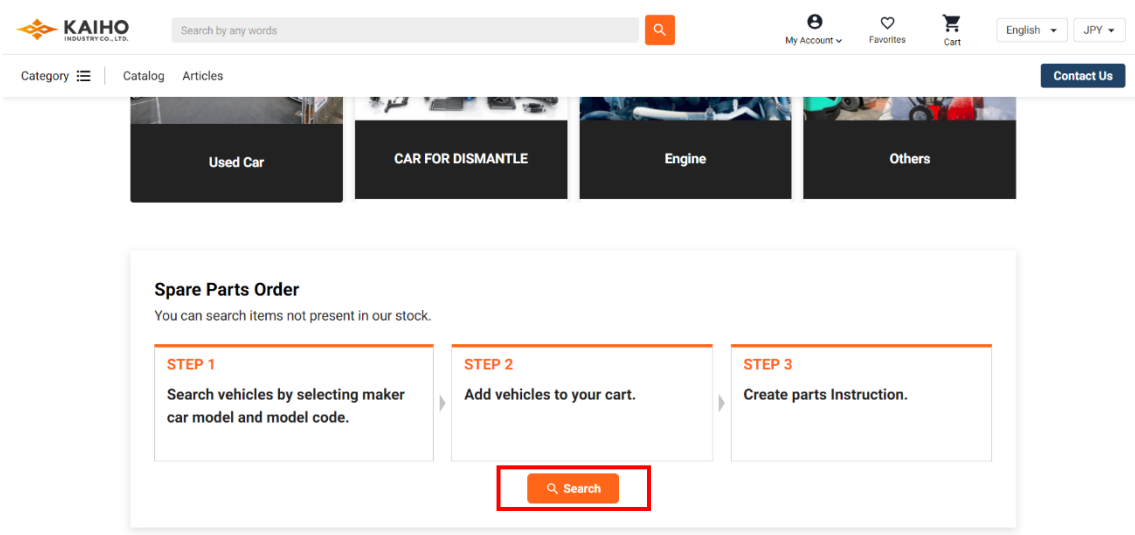

Please fill in maker, car name, and model code at this point and click the box on the right side.

# **Spare Parts Order**

 $\times$ 

Select Maker, Car name and Model. Then select car for parts reference prices.

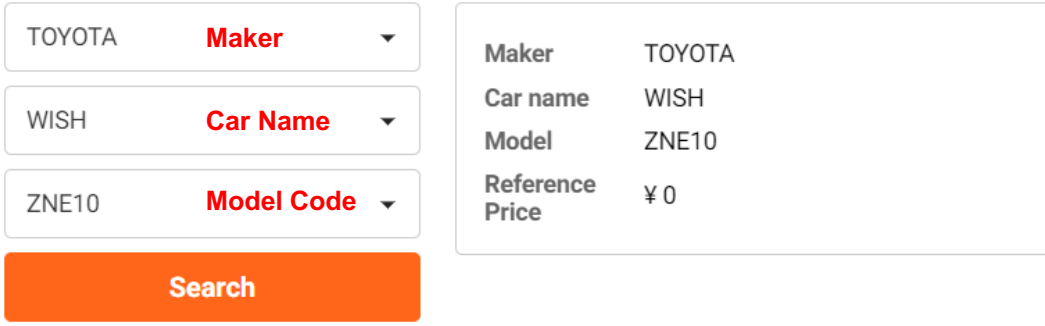

**It is needed to select year beforehand**. You can choose itself as used car, engine, or other parts. Please fill in quantity and click this  $\bullet$  to add.

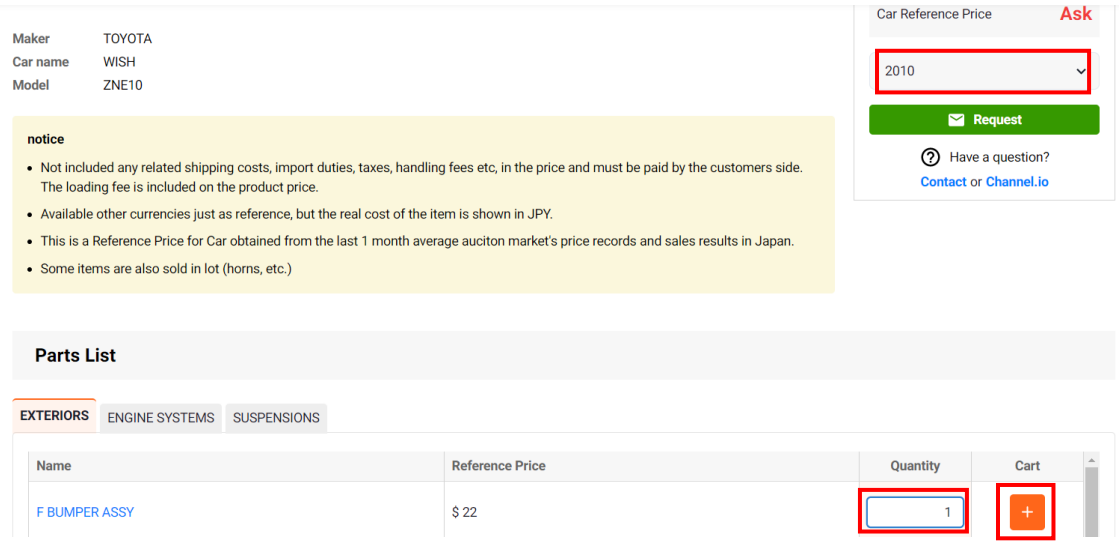

To complete your request, please click "Confirm". If "Confirm" is not appeared on the bottom of the page, please make sure if you click add-to-cart bottom.

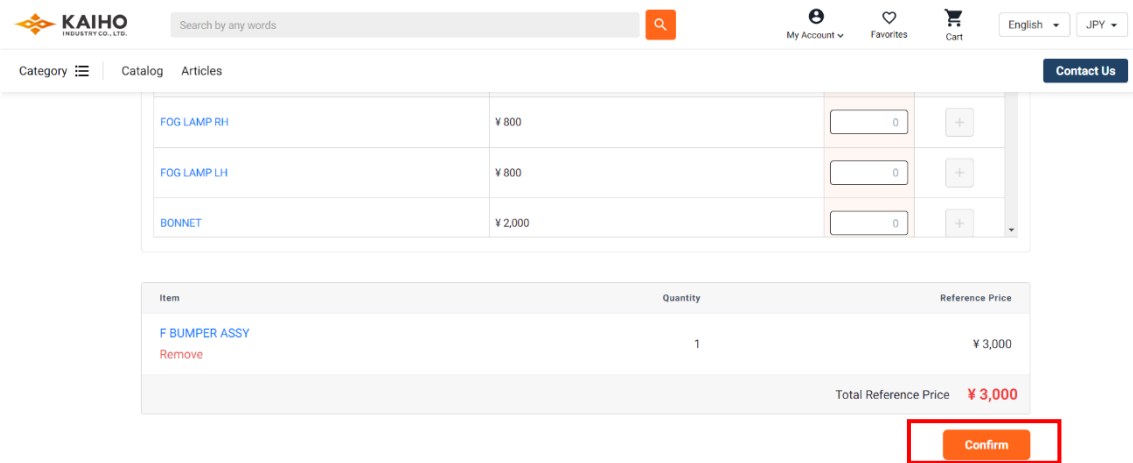

## **-How to Reply to Request Order**

Please go to Request order to see if there is any update on your order.

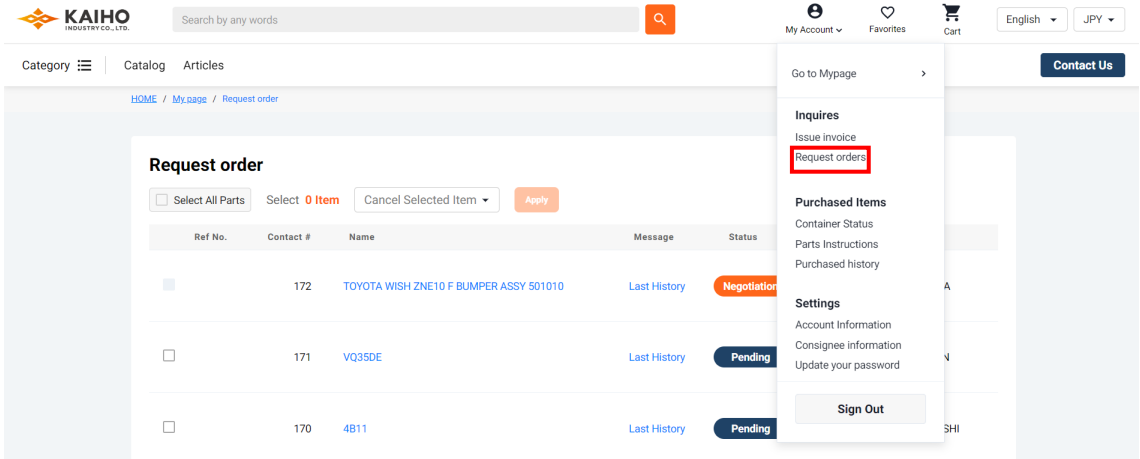

The photos and the price for your each order can be seen, after we send them, by clicking the highlighted parts name with light blue.

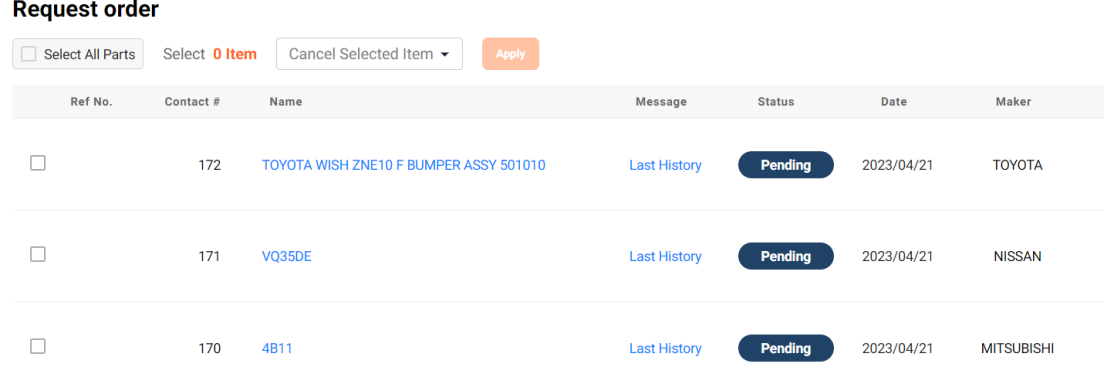

If you scroll right, you can see the more details of your order including its reference price.

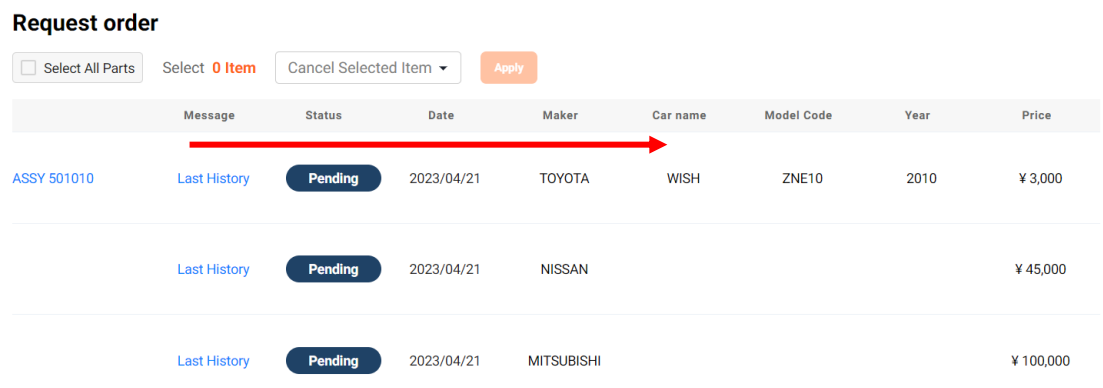

Please send accepted or cancel over message.

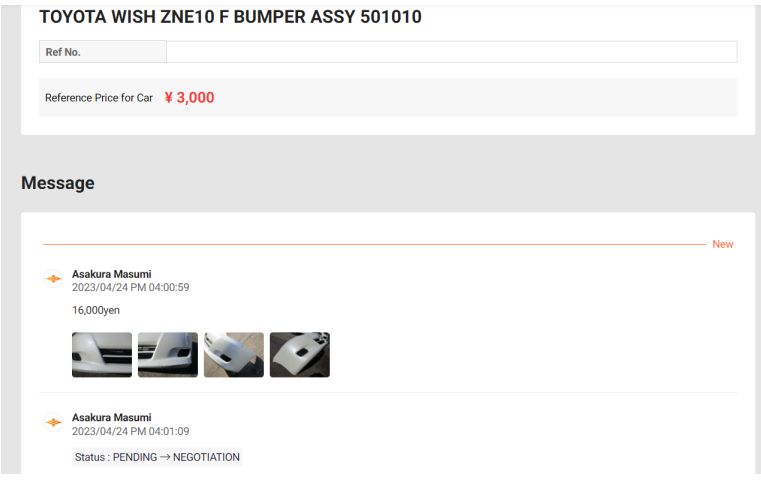

#### **3. Container Status**

You can see your container contents and download the custom clearance document from "Container Status".

(YouTube-How to check your container status: https://youtu.be/xAx1gWy\_6V0)

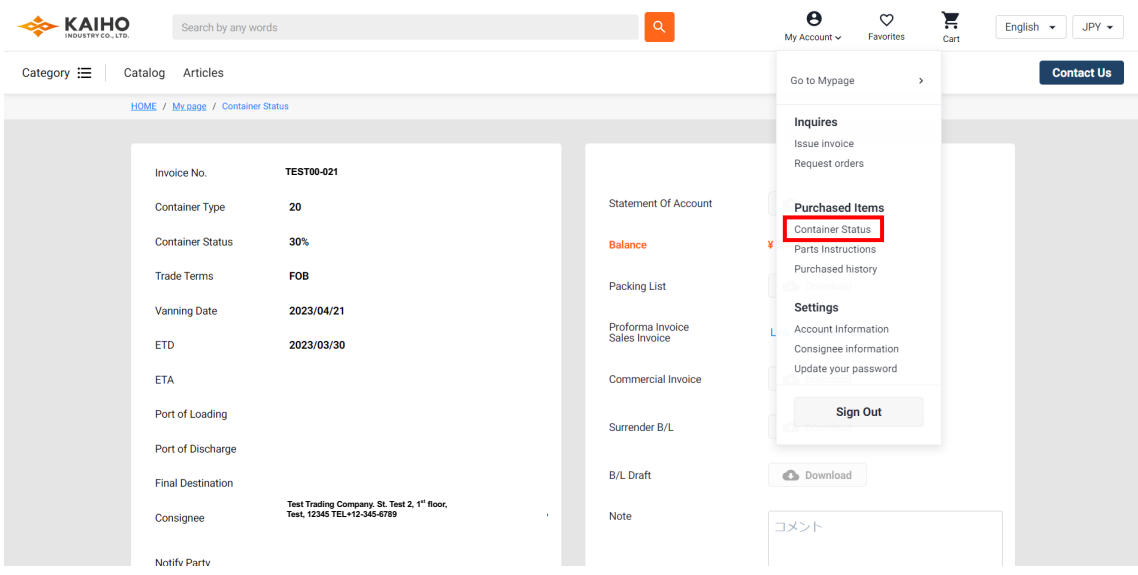

The left box shows container information, and in the right side, you can download the custom clearance document enclosed by red line.

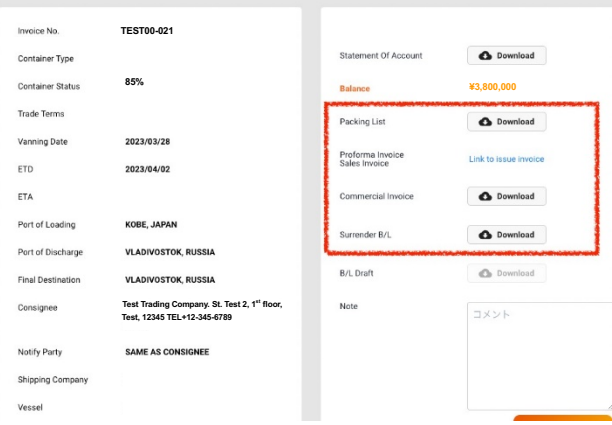

Bottom part of this page shows total container price and weight.

If you scroll right, the statuses for each part are appeared. There are five statuses including Pending, Confirmed, Cancel, Preproduction, and Not Adjudicated.

Pending: Your order is still on negotiation.

Confirmed: Your order goes through.

Cancel: Your order is canceled.

Preproduction: Your ordered part is ready to be dismantled.

Not Adjudicated: Your order does not go through.

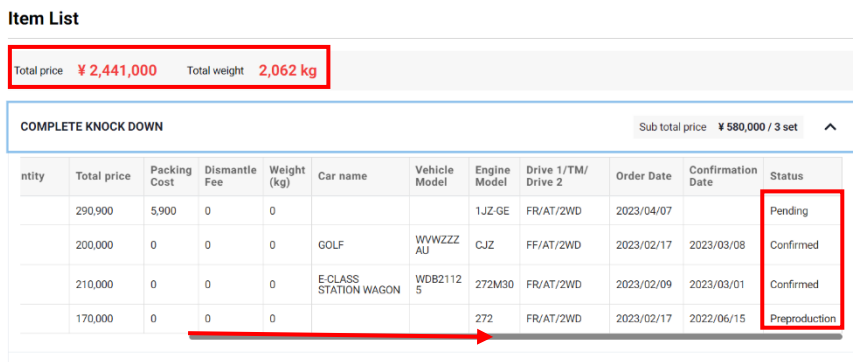

ENGINE

Sub total price  $\sqrt{4}$  1,327,000 / 31 unit  $\sqrt{2}$ 

## **4. Purchased History**

Purchased history per container can be seen from "Purchased history". This would be needed after your container arrives at your port. **While Container status has only recent container information, this includes past containers information.**

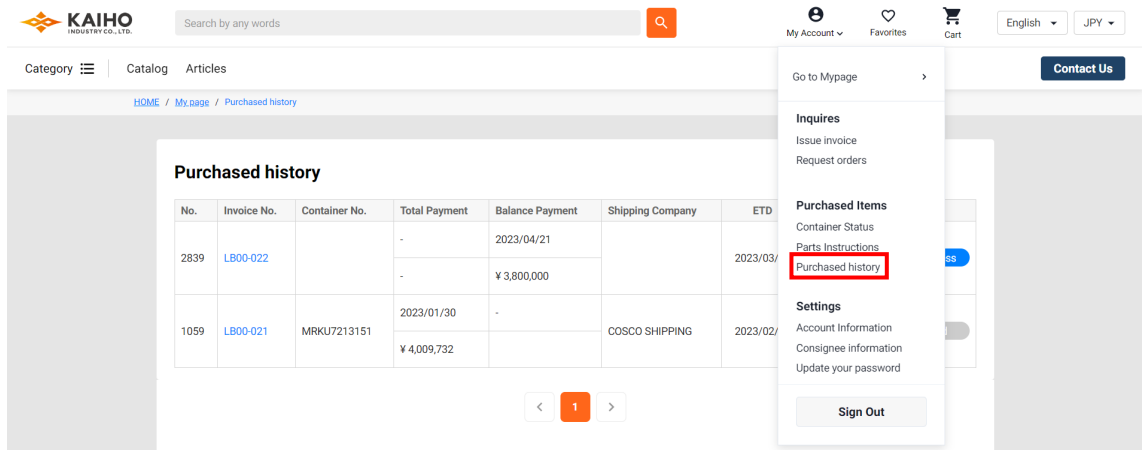

The number in Invoice No. refers to container No, so choose the proper one to go through your past order.

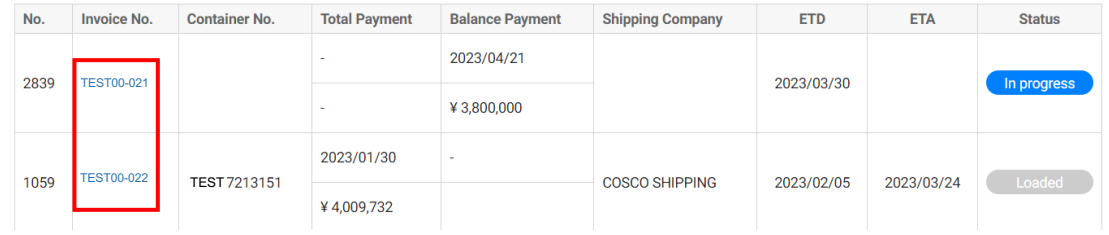

The left box shows container information, and in the right side, the custom clearance document enclosed by red line can be downloaded. You can also go through the container contents by Packing list.

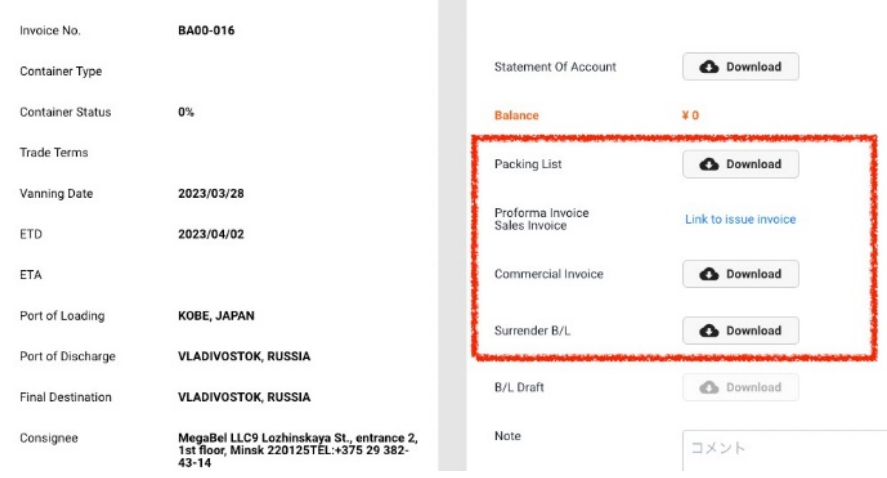

# **5. Issue Invoice**

After choosing used car, car for dismantle, engine, and other parts, please go to "Issue invoice" to request proforma invoice.

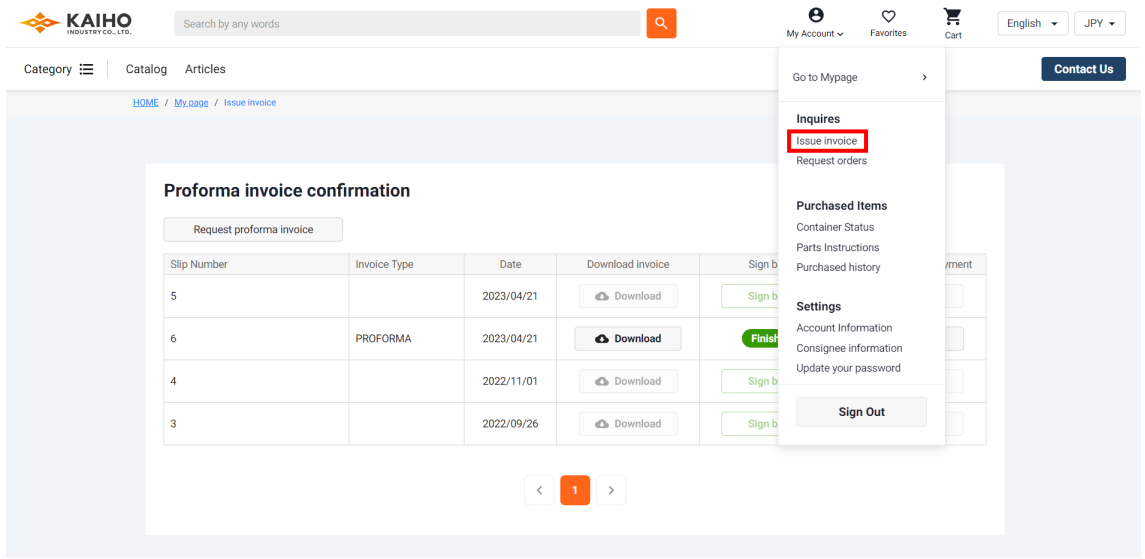

Proforma invoice is issued by ①Request proforma invoice.

The uploaded invoice can be checked by ②Download invoice. If the invoice is appropriate, please click ③Sing back. Sing back turns into Finished after this process.

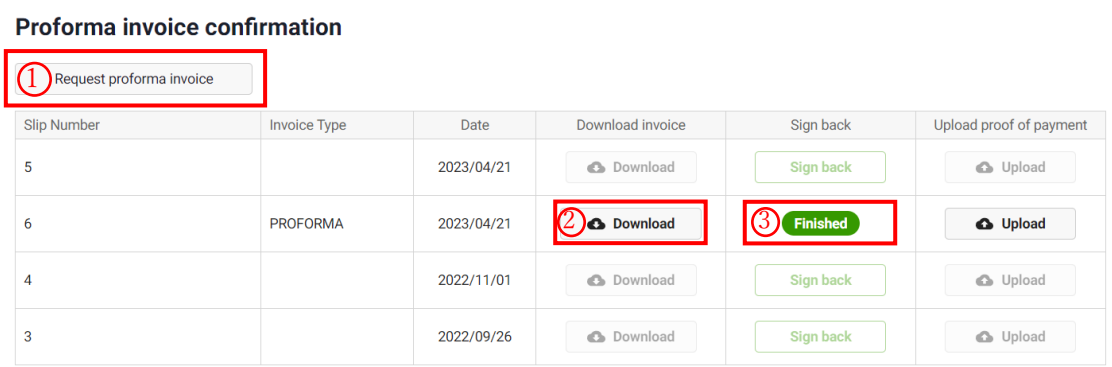